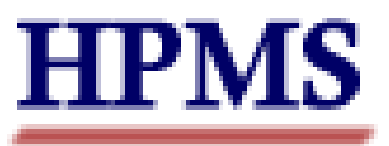

Program of All Inclusive Care for the Elderly

# User's Guide

Produced by: Centers for Medicare & Medicaid Services Center for Beneficiary Choices Medicare Plan Accountability Group Division of Health Plan and Provider Data

# <span id="page-1-0"></span>**TABLE OF CONTENTS**

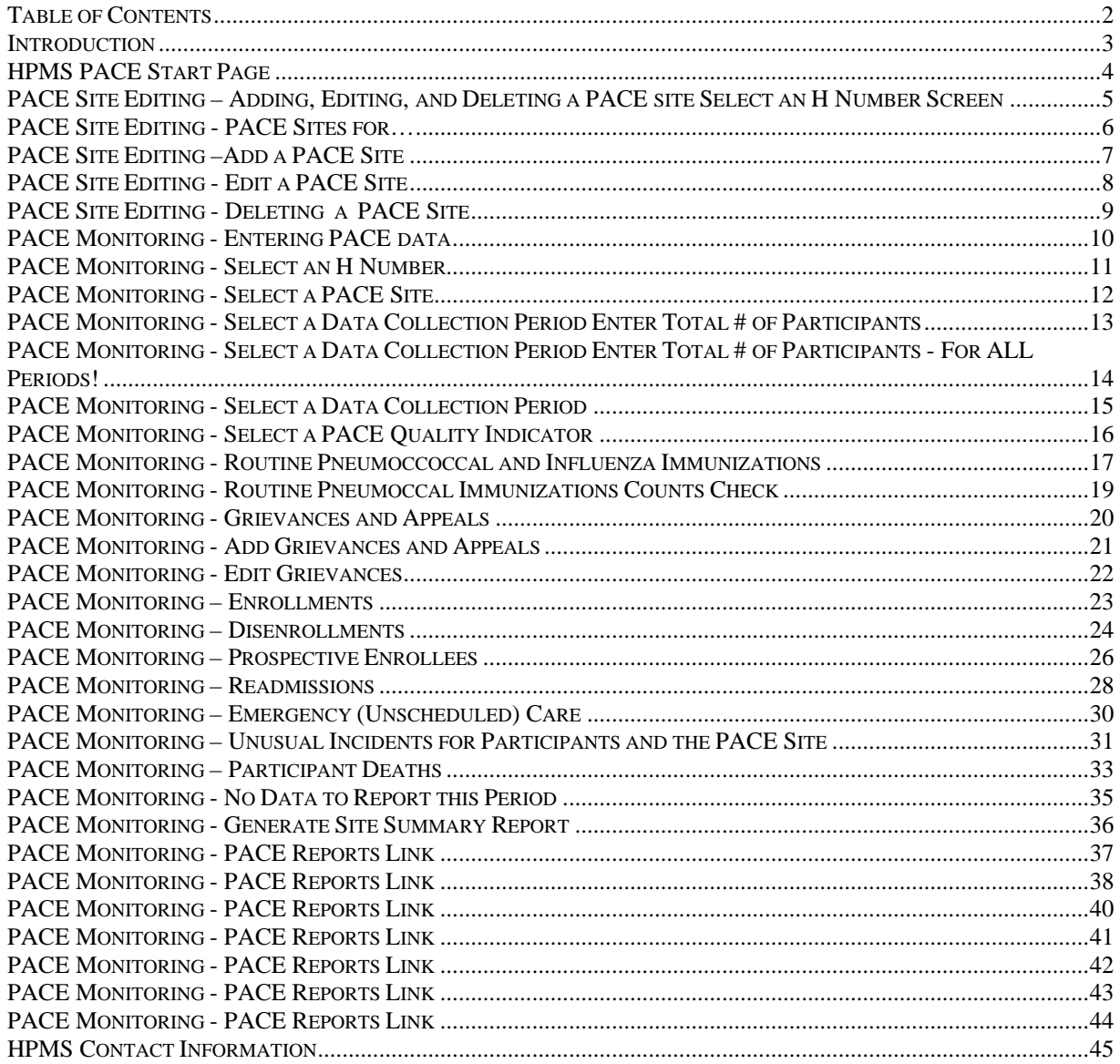

### <span id="page-2-0"></span>**INTRODUCTION**

In order to comply with the PACE regulation, §460.140 and §460.200, all PACE Organizations must meet external quality assessment and reporting requirements as specified by CMS and the State Administering Agency. These requirements are contained in your program agreement that will be signed at time of permanent provider application approval.

The PACE quality data elements will be reported to CMS using the Health Plan Management System (HPMS), an information system and data exchange mechanism for Medicare managed care organizations (MCO), including PACE organizations. CMS requires that HPMS is accessed by means of the Medicare Data Communications Network (MDCN), a secure network maintained by AT&T Global Network Services (AGNS) on behalf of CMS. Please see the *HPMS Connectivity Instructions* document for information/options about connecting to AGNS to access the HPMS.

#### **HPMS PACE Organization Monitoring Functionality**

The Health Plan Management System (HPMS) PACE Organization Monitoring Module provides each PACE organization with the capability to enter certain data required by the Centers for Medicare & Medicaid Services (CMS) and the State Administering Agency (SAA) to monitor the performance of their organization. The PACE Organization Monitoring function is also intended to provide CMS and SAA users with the capability to track and monitor data related to nine key indicators for all PACE organizations.

The PACE Monitoring Module allows one or more PACE organization representatives to enter and edit data for each H Number. (The H Number is the internal CMS identification number used for all managed care contracts, and is identified in each executed PACE program agreement.) An H Number may have one or more sites, and the PACE Monitoring Module provides the capability for data to be entered separately at each site.

PACE data submitted through the PACE Monitoring Module must come exclusively from a PACE site, not the parent organization. If the PACE organization has more than one site of care/treatment, **each site must be identified separately**. PACE organizations are required to report their information quarterly. This timeframe is most useful in determining and monitoring trends and patterns of care and will coincide with the reporting of financial data. CMS and the State Agencies will use these monitoring data to identify potential problems, aberrant outcomes, or unusual events that may be the first indication of problems in patient care, site operations, or financial solvency. These data elements will be used to determine if additional onsite monitoring activities by CMS or the State are necessary.

This guide will provide PACE organization users with guidance with entering data, printing reports, and navigating through the various screens and functions contained within the module.

## <span id="page-3-0"></span>**HPMS PACE START PAGE**

Below is the HPMS home page. This is the first page that will appear once the user has logged into the HPMS system. The user should click on the PACE Monitoring link in the left navigation bar to enter the PACE module.

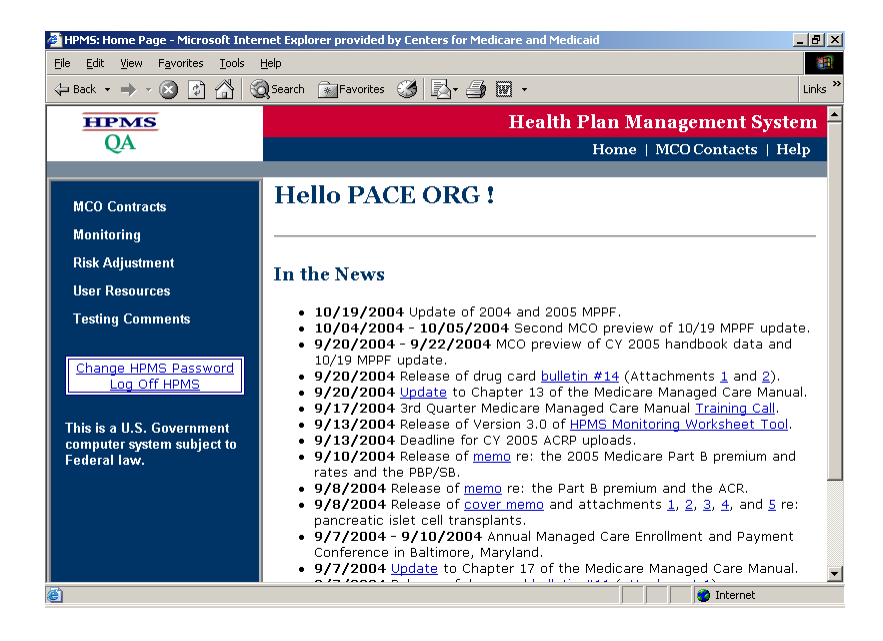

Once the user has selected the PACE monitoring link, the user will be taken to the PACE Monitoring Start Page. From this page, the user can add, edit, or delete a PACE site, enter data, view a report, log off the HPMS, or return to the HPMS home page.

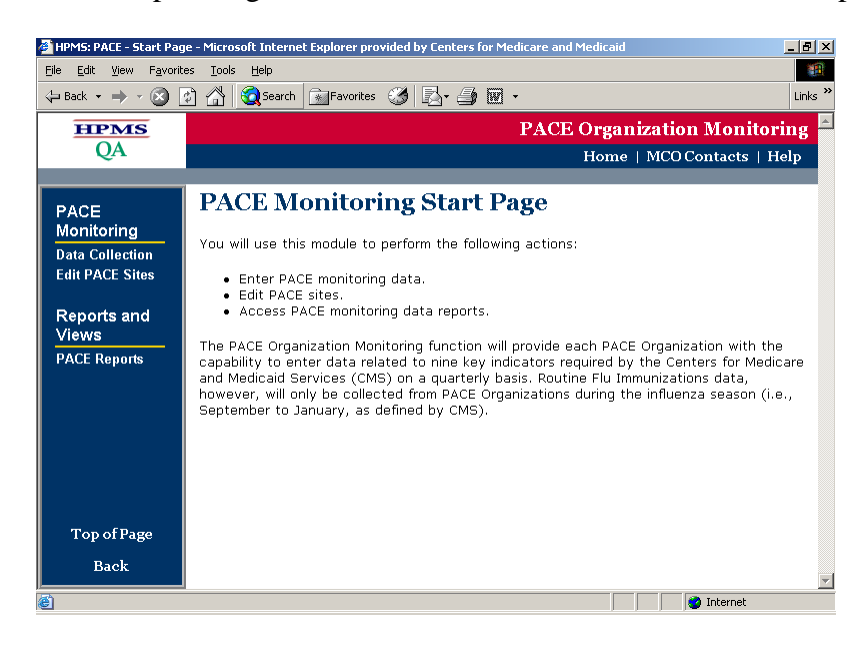

## <span id="page-4-0"></span>**PACE SITE EDITING – ADDING, EDITING, AND DELETING A PACE SITE SELECT AN H NUMBER SCREEN**

The PACE Site Editing – Select an H Number screen displays the list of H Numbers assigned to the user based on the PACE Organization affiliation. The user selects the H Number for which they would like to enter data and clicks on the "Next" button. This functionality is the same whether the user wishes to add, edit, or delete a PACE site.

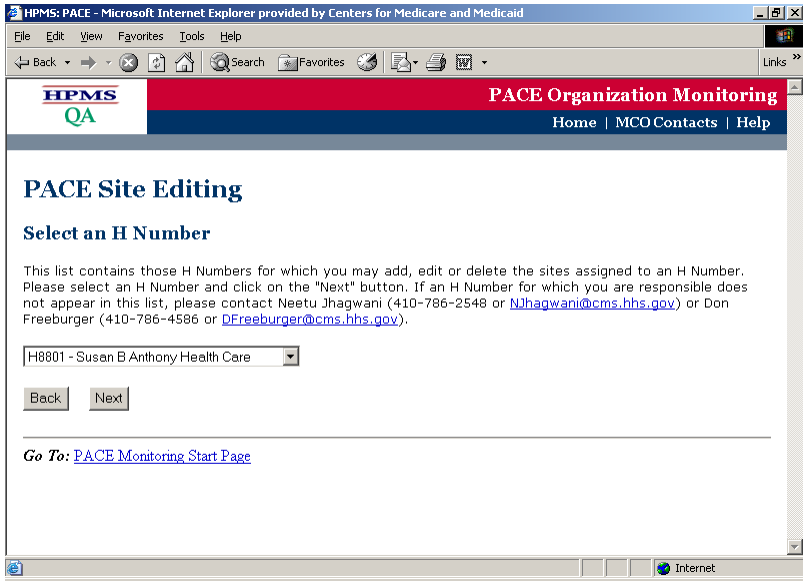

## <span id="page-5-0"></span>**PACE SITE EDITING - PACE SITES FOR…**

This screen will display the H Number selected by the user as well as a list of existing sites for this PACE organization. The user will highlight the PACE site for which they intend to enter data and select the appropriate button. The user can select from the add, edit, or delete a PACE site functions, or select the Back button to return to the previous page.

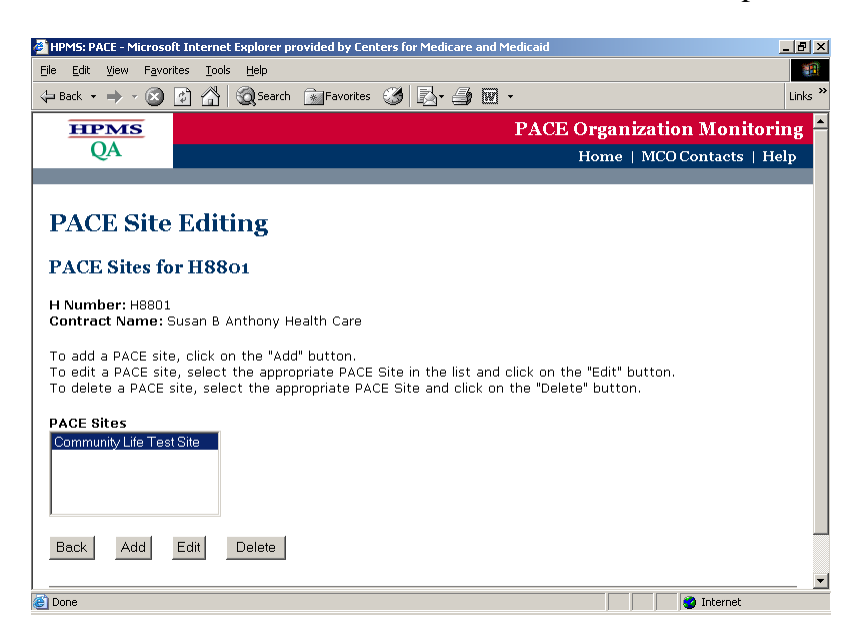

## <span id="page-6-0"></span>**PACE SITE EDITING –ADD A PACE SITE**

To add a PACE site, select the ADD button on the PACE Site Editing screen (note, do not highlight an existing PACE site if you wish to add a new site), and the following PACE SITE Editing – Add a PACE Site screen will appear. Enter data as necessary. Please note that the Begin Data Collection quarter will be pre-filled with the current reporting quarter. *Unless otherwise instructed, it is suggested that you leave this field unchanged.* When complete, click the SUBMIT button.

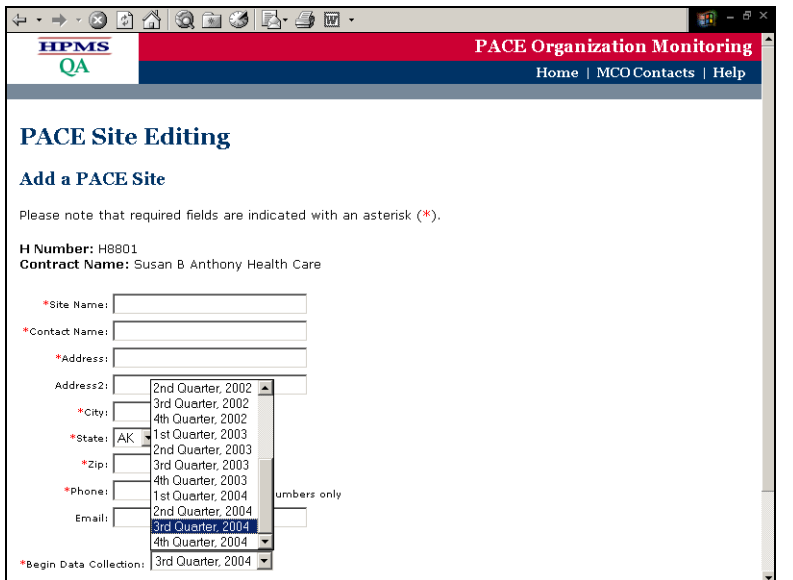

## <span id="page-7-0"></span>**PACE SITE EDITING - EDIT A PACE SITE**

To edit a PACE site, select the PACE site you wish to edit, and select the EDIT button on the PACE Site Editing screen. The following PACE SITE Editing – Edit a PACE Site screen will appear. Edit data as necessary. Please note that the Begin Data Collection field cannot be edited. When complete, click the SUBMIT button.

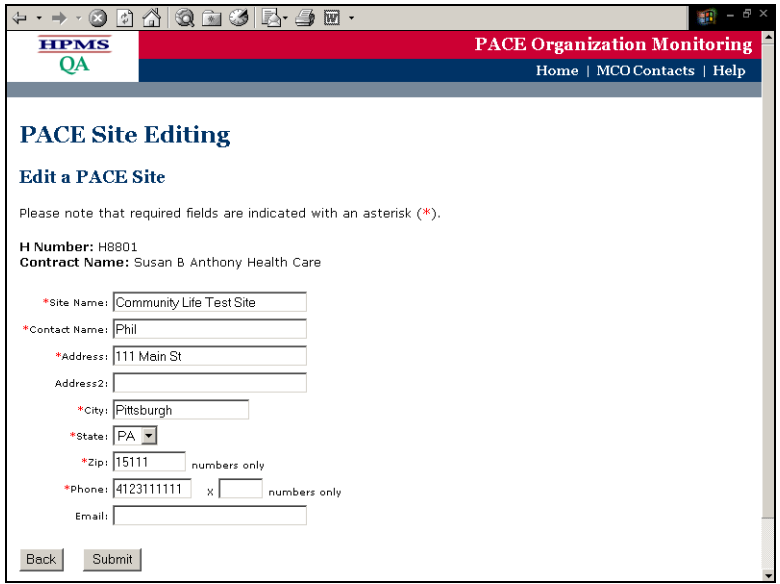

# <span id="page-8-0"></span>**PACE SITE EDITING - DELETING A PACE SITE**

To delete a previously entered PACE site, select the PACE site you wish to delete.

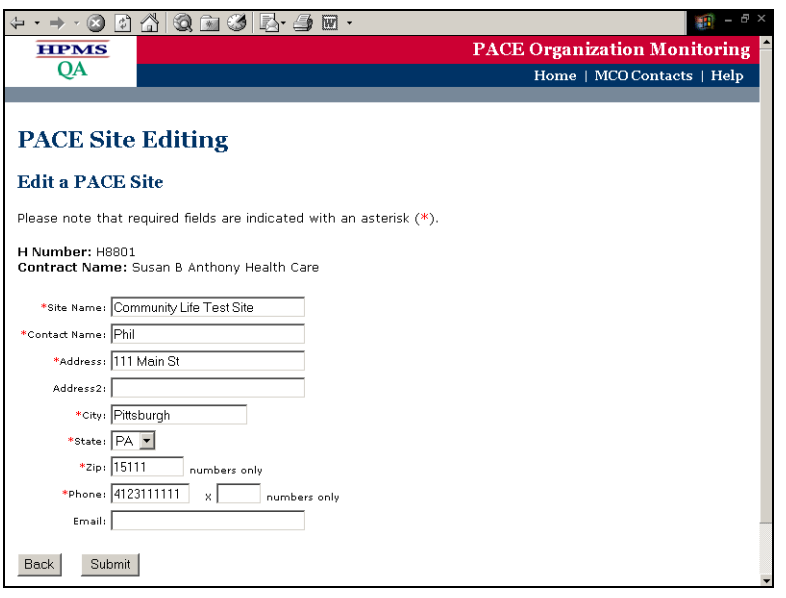

Once you have selected the site, select the DELETE button. The following message will appear:

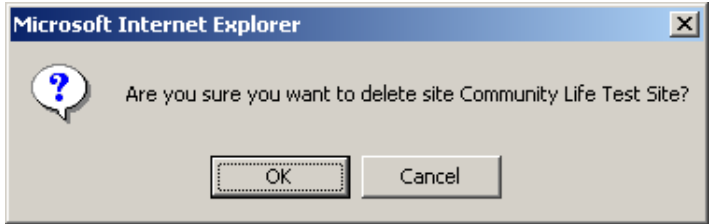

Select OK, and the site will be deleted.

## <span id="page-9-0"></span>**PACE MONITORING - ENTERING PACE DATA**

To enter data for a PACE site, select the Data Collection link from the PACE Start Page.

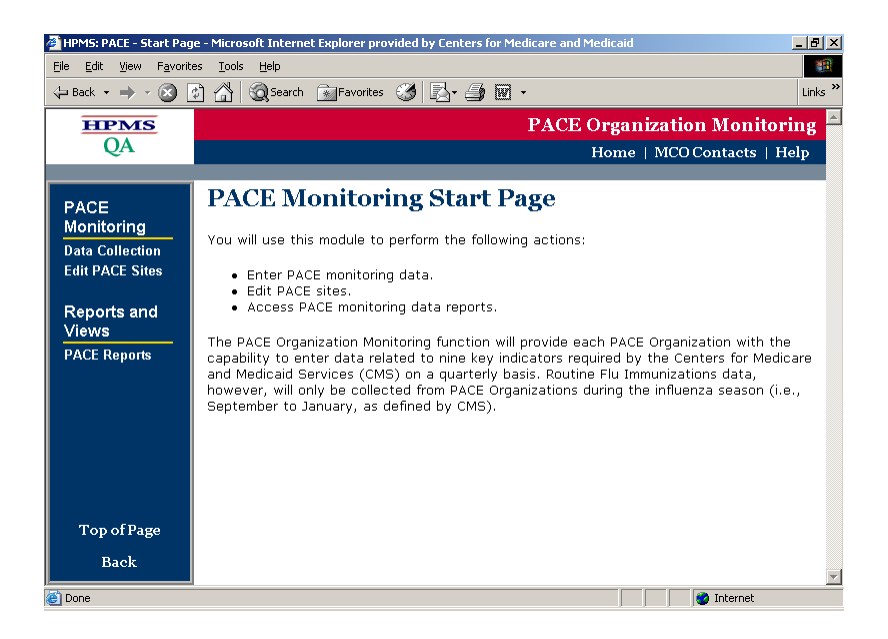

# <span id="page-10-0"></span>**PACE MONITORING - SELECT AN H NUMBER**

From the Select an H Number screen, select your organization's H number, and select the NEXT button.

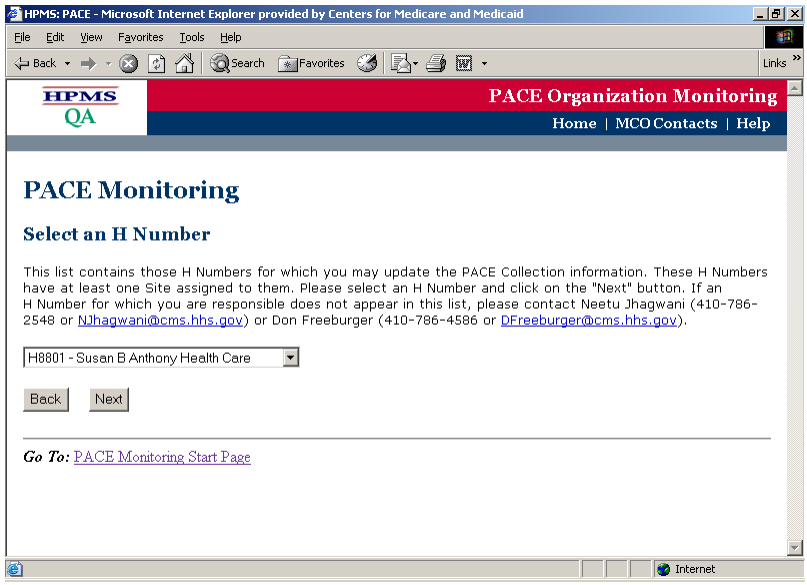

# <span id="page-11-0"></span>**PACE MONITORING - SELECT A PACE SITE**

From the Select a PACE Site screen, select the site you wish to enter data for, and select NEXT.

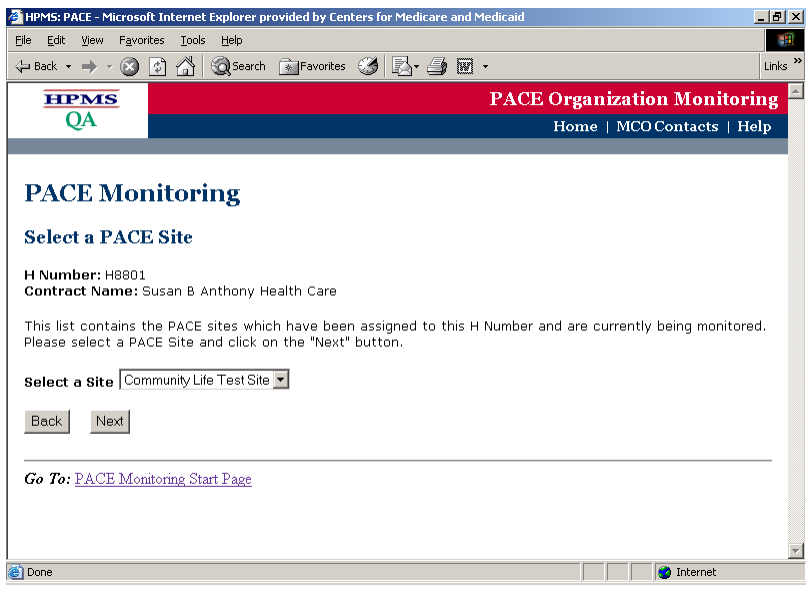

## <span id="page-12-0"></span>**PACE MONITORING - SELECT A DATA COLLECTION PERIOD ENTER TOTAL # OF PARTICIPANTS**

Once a site is selected, the user must then select a data collection quarter. Generally, only the current data collection quarter will be displayed for selection, but because CMS may allow the plan to enter or edit data after a data collection period has ended, there may be more than one data collection quarter displayed for selection. You may also see the Flu Immunizations function, as that data is entered separately from the remaining quality indicators.

On the Select a Data Collection Period screen, the currently available collection periods will be highlighted in blue text. The user is required to enter the correct Total Number of Participants at the End of the Collection Period for any currently open collection periods. When complete, click on the SUBMIT button to proceed.

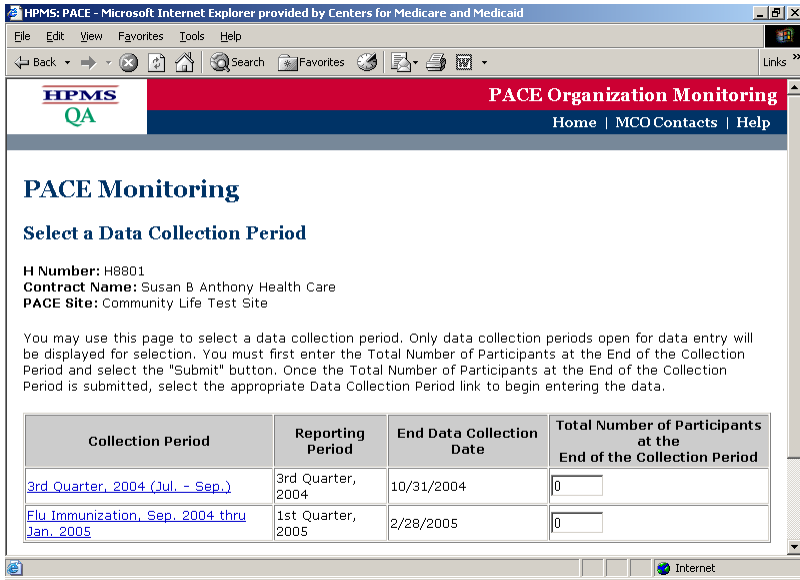

## <span id="page-13-0"></span>**PACE MONITORING - SELECT A DATA COLLECTION PERIOD ENTER TOTAL # OF PARTICIPANTS - FOR ALL PERIODS!**

The PACE module will check to ensure that the user has entered participant number data for ALL Collection Periods available. Please ensure that you have entered the correct Number of Participants for all highlighted Collection Periods. When complete, select the SUBMIT button.

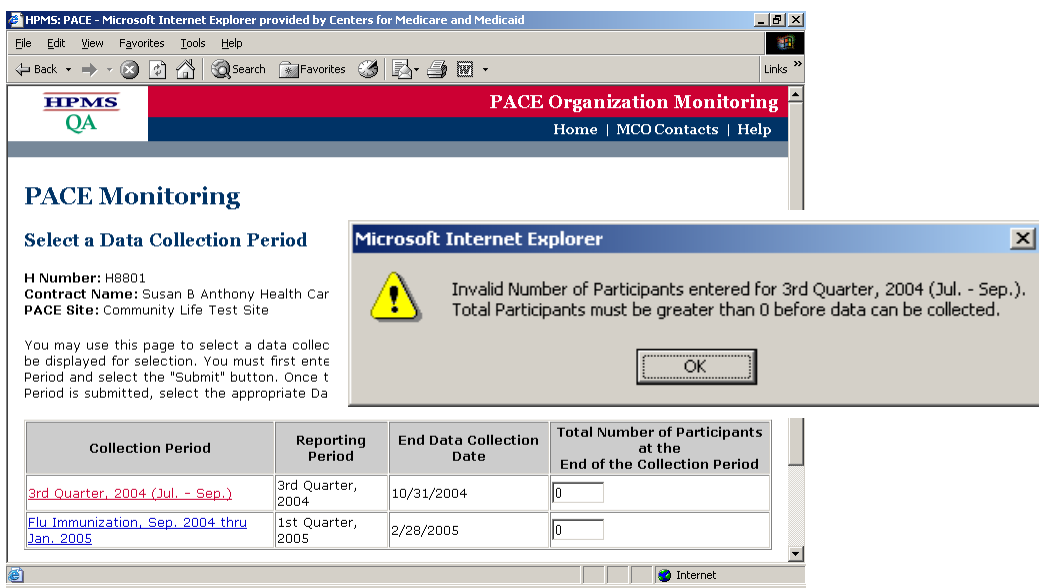

## <span id="page-14-0"></span>**PACE MONITORING - SELECT A DATA COLLECTION PERIOD**

Once the Total Number of Participants is entered, the user can highlight a quarter and advance to the Select a PACE Quality Indicator Selection screen, or select the "Back" button to return to the Select a Site screen.

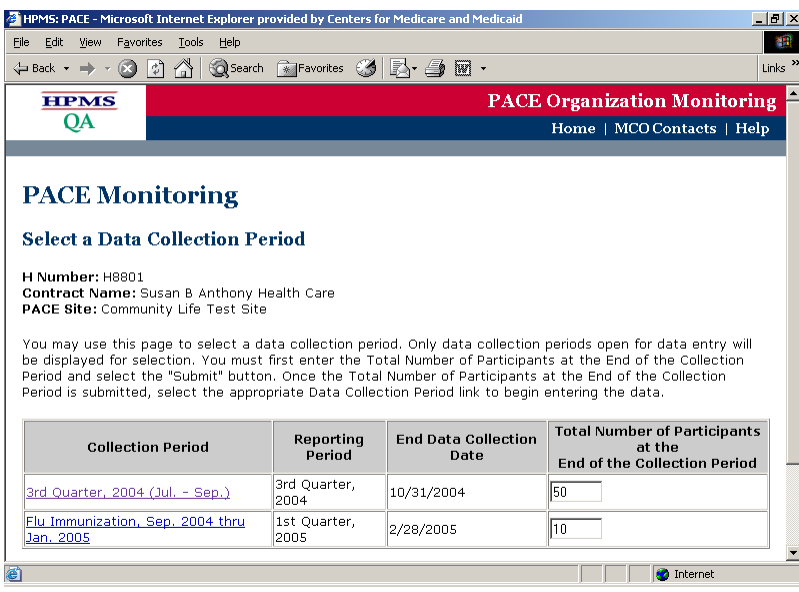

# <span id="page-15-0"></span>**PACE MONITORING - SELECT A PACE QUALITY INDICATOR**

#### **Select a PACE Quality Indicator Screen**

Once a site is selected, the user can begin entering data for each of the PACE quality indicators being collected. Select one of the nine PACE Quality Indicators. If you do not have data to report or edit for a quality indicator, select the "No Data to Report this Period" check box, and select the Submit button to confirm. The "Submit" button will save any selections the user made to the "No Data to Report this Period" check boxes and returns the user to the Select a Quarter screen. If you make changes to the "No Data to Report this Period" check boxes and select the "Back" button, you will be prompted to save your changes.

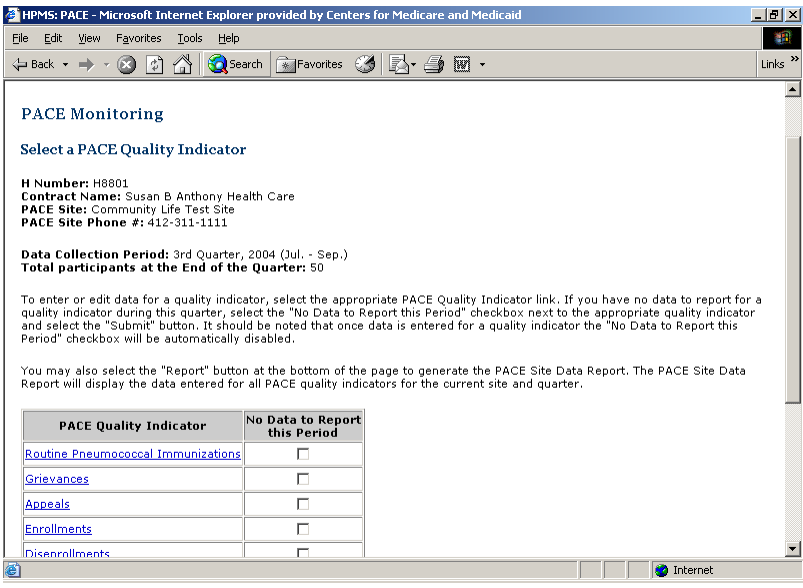

## <span id="page-16-0"></span>**PACE MONITORING - ROUTINE PNEUMOCCOCCAL AND INFLUENZA IMMUNIZATIONS**

The purpose of these measures is to provide information about the PACE participants who have received routine immunizations during a reporting year. Please note that while the Pneumoccoccal Immunizations screen will be available for all collection periods, the Influenza Immunizations screen will only be available during the Flu season, as defined to begin September 1, and end January 30 of the respective year.

#### *Data Reporting Requirements:*

#### Influenza Immunization

Number of participants who received an influenza (i.e., flu) immunization during the reporting year; (September 1 - January 30).

Number of participants who refused to take a flu immunization.

Number of participants NOT eligible for a flu immunization because it is medically contraindicated or prior immunized.

Total number of participants at the end of the month of January.

Calculation: Number of participants who received a flu immunization during the reporting period/(Total number of participants - Number of participants where flu immunization is medically contraindicated or prior immunized).

#### Pneumococcal Immunization

Number of participants who received a pneumococcal immunization in the last ten years. Total number of participants at the PACE organization, including: Number of participants not immunized for pneumococcal; and Reason for not immunizing.

#### *Frequency:*

Routine immunization data will only be collected during the flu season (e.g. September 1 to January 30, as defined by CMS).

#### *How to use the measure:*

Compare the number of PACE participants who were enrolled during the reporting year to the number of participants who received routine immunizations (flu and pneumococcal) during the reporting year.

#### *Minimum Levels of Performance:*

Each PACE Organization is expected to achieve an immunization rate of eighty percent (80%) for both influenza and pneumococcal vaccinations for the participant population that is appropriate (Rate will exclude those participants who have had prior immunization or the vaccine is medically contraindicated).

#### *Data Entry Screens:*

 Flu Immunization data will be entered on the following screen. These data will be entered at the end of the January. The PACE organization user has until twenty days after the end of the month of January to enter the Flu Immunization information. At that time, information for the next quarter's data entry will be displayed.

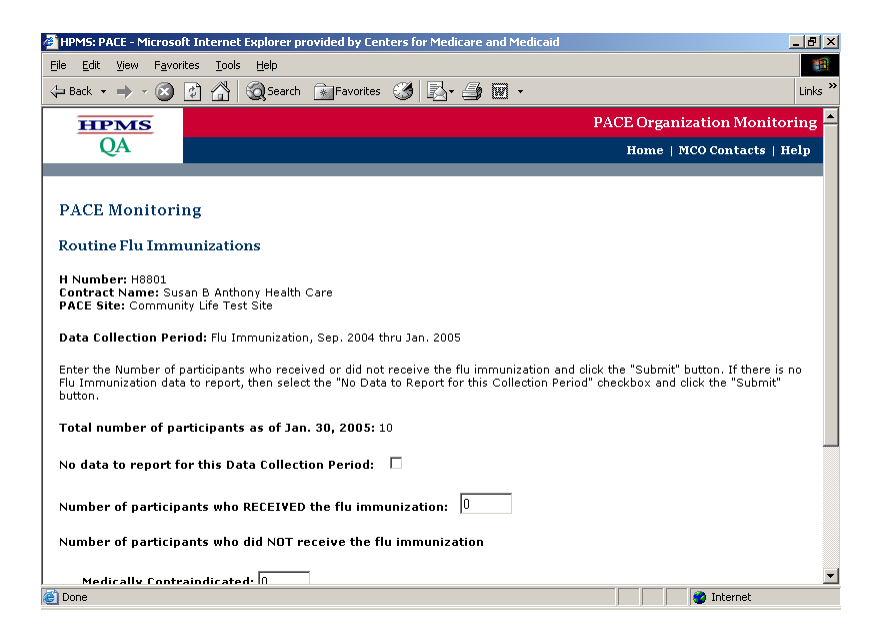

Pneumococcal Immunization data will be entered on the following screen. These data will be entered quarterly. The PACE organization user has until twenty days after the end of the quarter to enter the Pneumococcal Immunization information. At that time, information for the next quarter's data entry will be displayed.

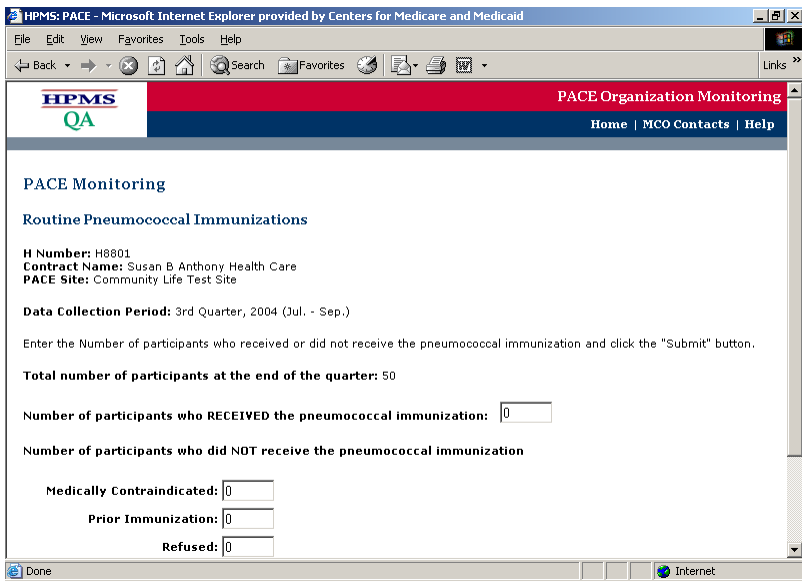

## <span id="page-18-0"></span>**PACE MONITORING - ROUTINE PNEUMOCCAL IMMUNIZATIONS COUNTS CHECK**

Please note that as you enter data into the PACE module, the system will perform count checks, such as the one below, to ensure the accuracy of the data. If you receive an error message, follow the instructions to correct the error.

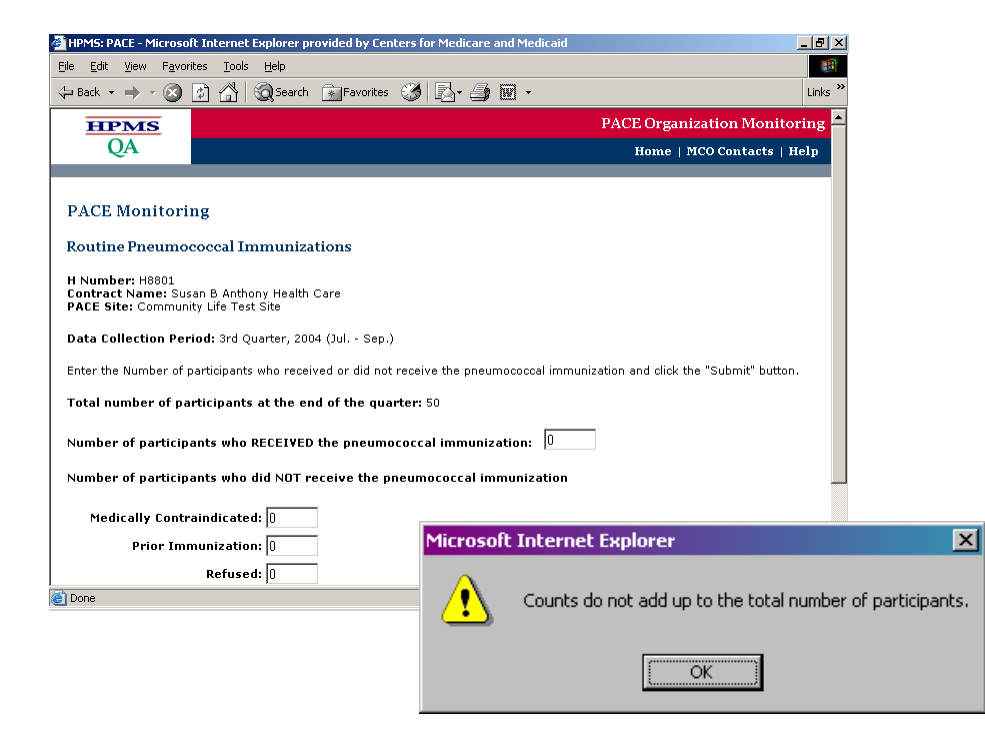

## <span id="page-19-0"></span>**PACE MONITORING - GRIEVANCES AND APPEALS**

Grievances are defined as either written or oral expressions of dissatisfaction with service delivery or the quality of care provided by a PACE Organization. Appeals are defined as a written complaint due to non-coverage or non-payment of a service or item.

#### *Data Reporting Requirements:*

Total number of participants. Source of each grievance or appeal (participant, family, caregiver, other with description). Date of initiation of each grievance or appeal. Date of resolution of each grievance or appeal. Description of each grievance or appeal.

#### *Frequency:*

PACE Organizations will be asked to submit grievance and appeals data on a quarterly basis. Note, both grievances and appeals will be entered **once** the grievance or appeal **has been resolved**.

#### *How to use the measure:*

It is expected that CMS and their State Agency partners will use these data to monitor trends and patterns. The number of grievances and appeals alone should not be viewed as an indicator of a problem. A high number of grievances could mean that participants are encouraged to speak up for themselves and voice their concerns.

#### *Data Entry Screens:*

The Grievance and Appeals screens will display all grievances and appeals that have been resolved for this quarter. To delete a Grievance or Appeals record, select the checkbox next to each appropriate record and select the "Delete" button.

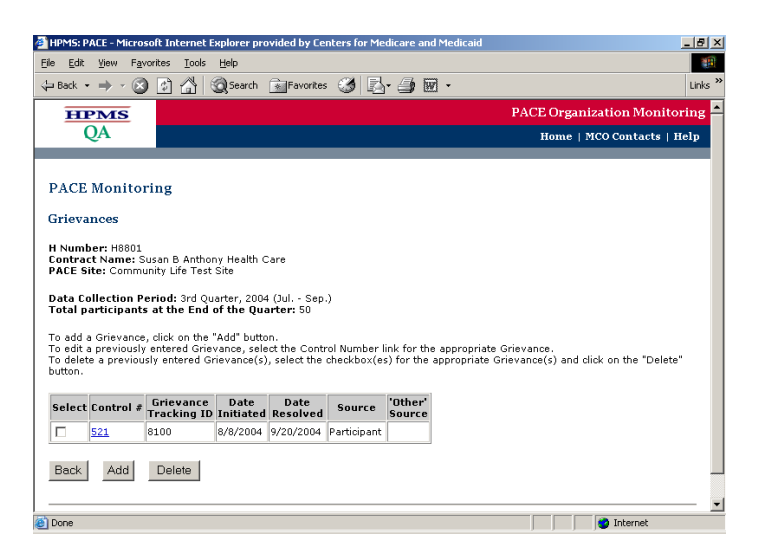

## <span id="page-20-0"></span>**PACE MONITORING - ADD GRIEVANCES AND APPEALS**

To add one or more grievances or appeals records, select the "Add" button to advance to the appropriate data entry screen. The PACE organization user should enter a grievance or appeal only after it has been resolved. You can continue to enter grievance and appeals information until twenty days after the end of the quarter. At that time, information for the next quarter's data entry will be displayed.

Specific grievances or appeals data will be entered on this screen. Each Grievance and Appeals entry will have a Control # which is generated by the system to track the record. Additionally, you may choose to enter your own Grievance Tracking ID or Appeals Tracking ID number. This field allows the user to track the grievances and appeals with their own internal ID system. The user would also enter the Date Initiated, Date Resolved, the Source, and a Description of the grievance or appeal. If the user selects "Other" as the source of the grievance or appeal, the associated text field will be enabled, and you can enter a source other than those listed for selection.

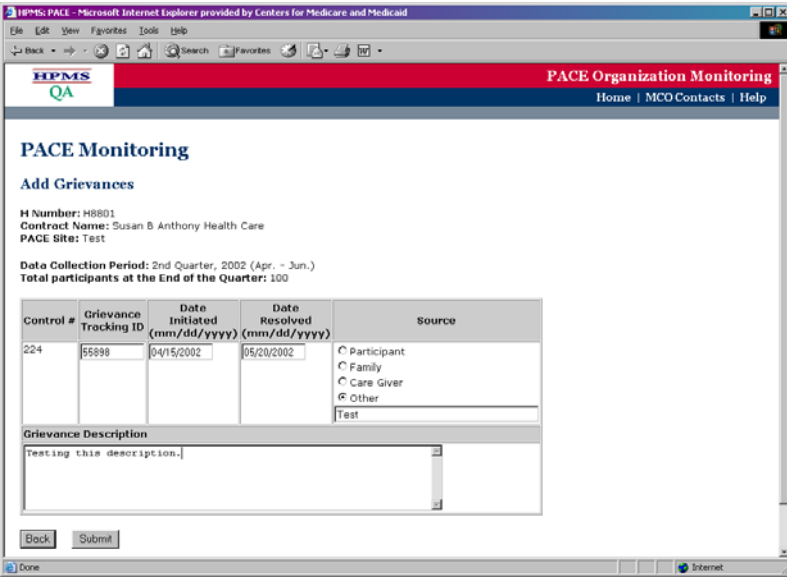

## <span id="page-21-0"></span>**PACE MONITORING - EDIT GRIEVANCES**

To edit a grievance or appeal, select the control number next to the entry. You will be taken to the Edit Grievances/Appeals screen. Select the Submit button when finished.

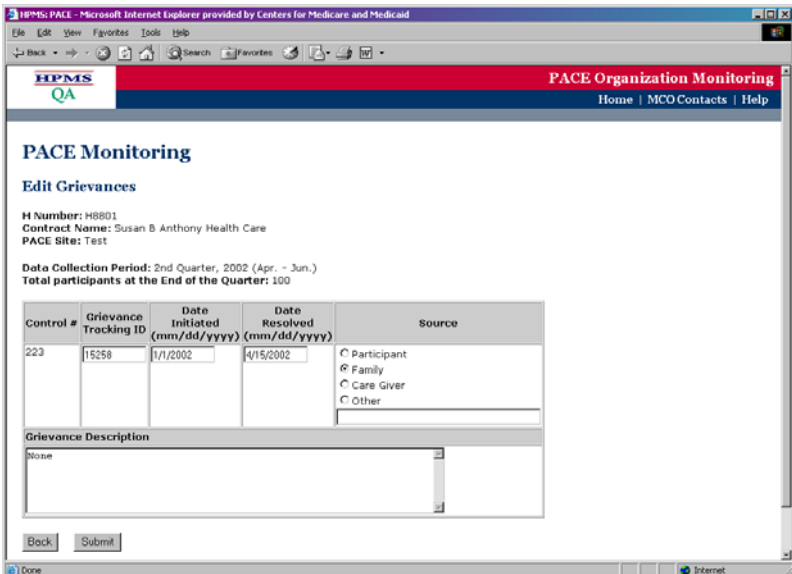

## <span id="page-22-0"></span>**PACE MONITORING – ENROLLMENTS**

Enrollments are defined as individuals who have had an encounter with the PACE Organization and subsequently enrolled in the PACE program. Enrollment information is entered for each month by quarter.

#### *Data Reporting Requirements:*

Total number of participants. Number of individuals who are enrolled in the program at the end of the month.

#### *How to use the measure:*

It is expected that CMS and their State Agency partners will use this data to monitor trends and patterns. The data will also be used to determine if there are accessibility issues and to determine if the PACE Organization has sufficient financial resources to conduct appropriate marketing activities. This information can also be used to evaluate the PACE Organization's ability to maintain an appropriate census.

#### *Data Entry Screens:*

You will enter the number of individuals enrolled in the PACE program at the end of each month, identified by payee. The months listed are based on the quarter and year. The PACE organization user can continue to enter Enrollment information until twenty days after the end of the data entry quarter. At that time, information for the next quarter's data entry will be displayed.

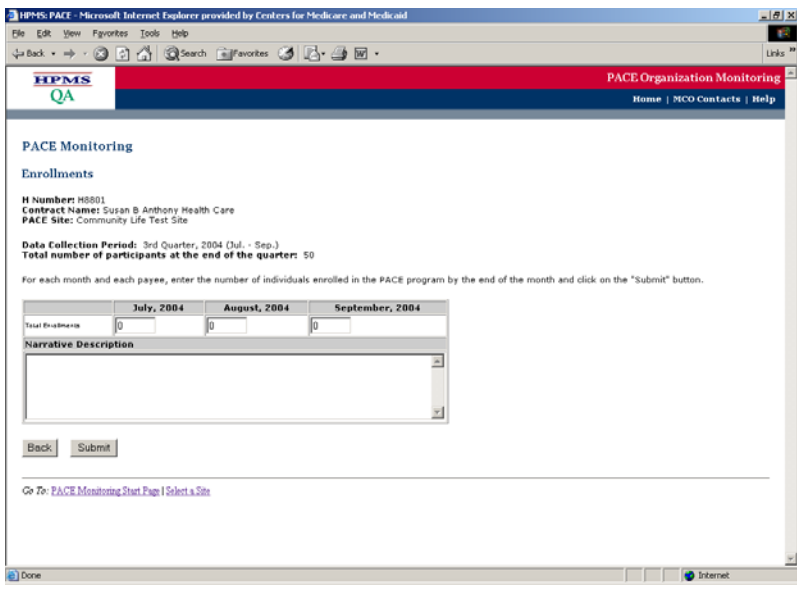

## <span id="page-23-0"></span>**PACE MONITORING – DISENROLLMENTS**

Disenrollments are defined as participants who left (i.e., disenrolled) the PACE program for reasons other than death.

#### *Data Reporting Requirements:*

Total number of participants. Number of involuntary disenrollments. Number of voluntary disenrollments. Reason for each involuntary disenrollment. Reason for each voluntary disenrollment: If "Other" is selected, the user will also enter a text description.

#### *How to use the measure:*

It is expected that CMS and their State Agency partners will utilize this information to determine if there are any problems with site operations, such as accessibility or provision of services, etc., which are causing voluntary disenrollments. In addition, this information can be used to review the organization's policies on involuntary disenrollments.

#### *Data Entry Screens:*

Data on specific Disenrollments are entered on this screen. Each Disenrollment entry will have a Control # which is generated by the system to track the record. You will select the # of disenrollments by type, type of disenrollment, and select the Reason for Disenrollment. If you select "Other" as the reason for the disenrollment, the associated text field will be enabled, and you can enter a reason other than those listed for selection.

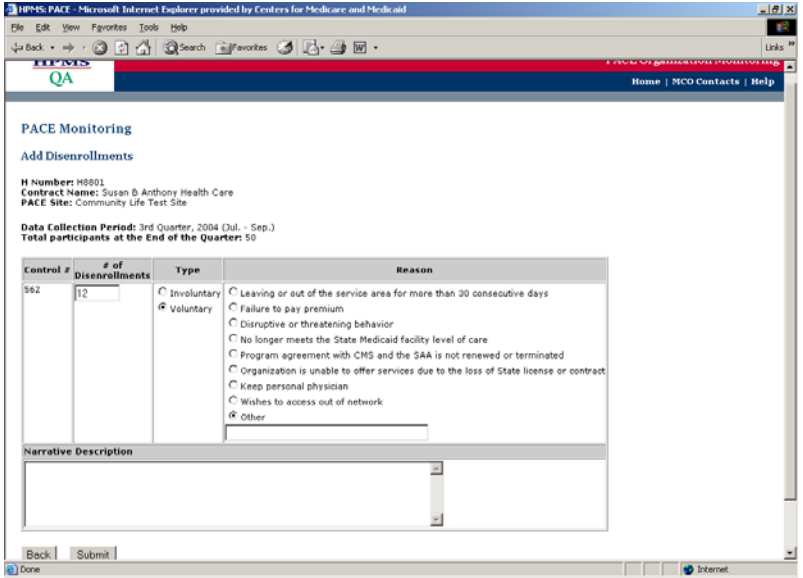

You may aggregate any of your voluntary or involuntary disenrollments if the reasons are the same. However, the voluntary and the involuntary disenrollments must be separated.

To delete a Disenrollment record, select the checkbox next to each appropriate record and select the "Delete" button. To add one or more Disenrollment records, select the "Add" button to advance to the appropriate data entry screen. The PACE organization user can continue to enter disenrollment information until twenty days after the end of the quarter. At that time, information for the next quarter's data entry will be displayed.

## <span id="page-25-0"></span>**PACE MONITORING – PROSPECTIVE ENROLLEES**

Prospective enrollees are defined as potential participants who were interviewed and met the eligibility requirements but did not enroll in the PACE program.

#### *Data Reporting Requirements:*

Indicate the "Reason" each potential participant did not enroll (e.g., Too Sick; Not Safe to Remain in the Community; Mental Health Concerns; Lack of Support Network; Requiring 24 hour Care; Preference for Own Physician; Preference for Other Health Care Provider or Institution; Financial Reason to Avoid Share of Cost; Unwilling to Comply with Treatment Plan; or Other). If "Other" is selected, the user will also enter a text description.

#### *How to use the measure:*

This information can be utilized to determine if the PACE Organization is following the appropriate eligibility criteria and to determine if the organization is conducting appropriate marketing activities.

#### *Data Entry Screens*

Data on all potential participants for the quarter is displayed on the Prospective Enrollees screen. To add one or more Prospective Enrollee records, select the "Add" button to advance to the appropriate data entry screen. To delete a Prospective Enrollee record, select the checkbox next to each appropriate record and select the "Delete" button. You will then enter the # of prospective enrollees by Reason and select the Reason for Not Enrolling. If you select "Other" as the reason for not enrolling, the associated text field will be enabled, and you can enter a reason other than those listed for selection.

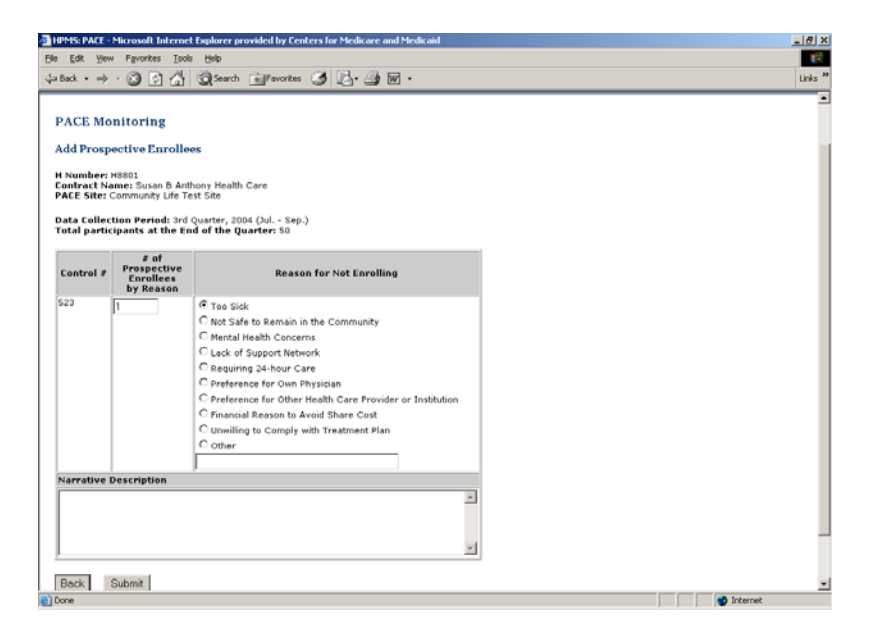

The PACE organization user can continue to enter prospective enrollee information until twenty days after the end of the quarter.

At that time, information for the next quarter's data entry will be displayed. You may aggregate any of your prospective enrollees data by reason, when the reasons given are the same.

## <span id="page-27-0"></span>**PACE MONITORING – READMISSIONS**

Readmissions are defined as PACE participants admitted to an acute care hospital within 31 days.

#### *Data Reporting Requirements:*

Total number of participants.

Number of participant hospital readmissions in a 31-day period (from discharge to readmit).

#### *How to use the measure:*

CMS and State users will review those PACE participants with high usage to determine if intervention by the PACE Organization could have prevented some of the hospitalizations. Readmission for the same reason in a 31-day period could indicate that the length of stay is too short or that there is inadequate follow-up care by the PACE Organization. CMS and the State monitors will conduct quarterly comparisons to get a total picture of the care provided by the organization.

#### *Data Entry Screens:*

Readmissions screen displays all readmissions that have been entered for this quarter. The PACE organization user will enter the number of readmissions that occurred within 31 days of release from the hospital on this screen.

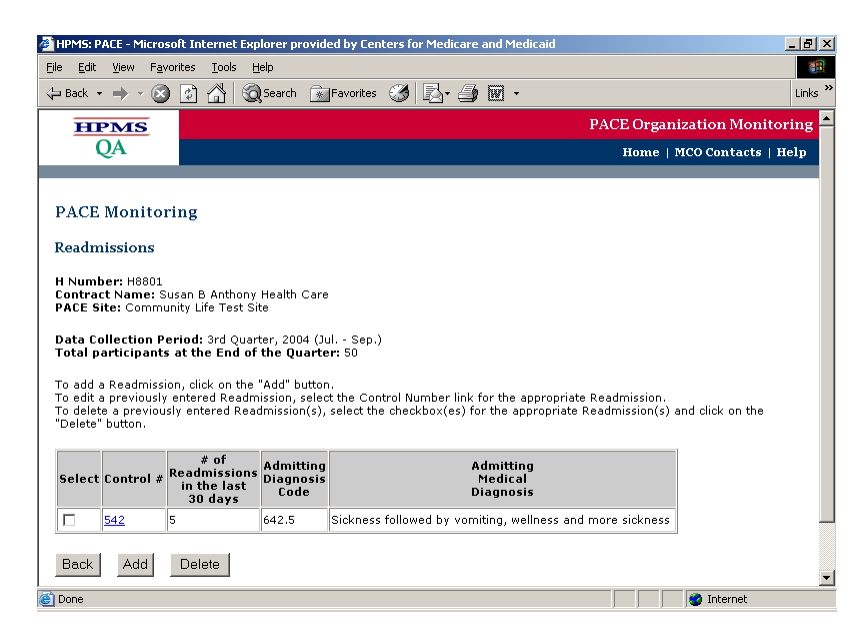

To add one or more readmissions records, select the "Add" button to advance to the appropriate data entry screen. To delete a readmissions record, select the checkbox next to each appropriate record and select the "Delete" button. Each readmission entry will have a Control number that is generated by the system to track the record. You will then enter the number of readmissions Admitting Medical Diagnosis.

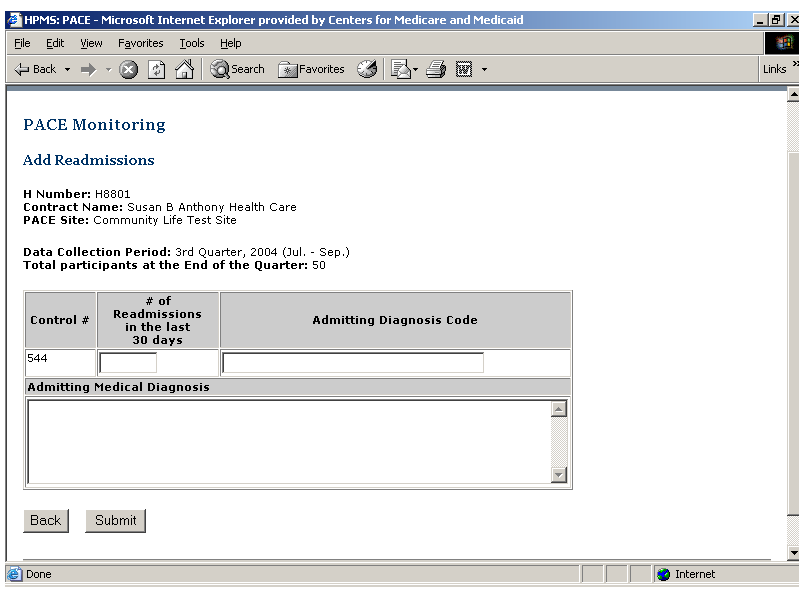

The Admitting Medical Diagnosis text field allows the user to enter up to 4000 characters. You can add the ICD–9 code or the narrative diagnosis. The PACE organization user can continue to enter readmission information until twenty days after the end of the quarter. At that time, information for the next quarter's data entry will be displayed. You may aggregate your readmissions when the diagnosis reason is the same.

## <span id="page-29-0"></span>**PACE MONITORING – EMERGENCY (UNSCHEDULED) CARE**

Emergency (Unscheduled) Care is defined as PACE participants seen in the hospital emergency room (including care from a PACE physician in a hospital emergency department) or an outpatient department/clinic emergency.

#### *Data Reporting Requirements:*

Total number of participants. Specific reason including diagnosis (general diagnosis such as a fractured femur or ICD-9 code).

#### *How to use the measure:*

CMS and State users will review those PACE participants with high usage to determine if intervention by the PACE Organization could have prevented some of the visits to the Emergency Room.

#### *Data Entry Screens:*

The Emergency Care screen displays all emergency care incidents that have been entered for this quarter. To add one or more Emergency Care records, select the "Add" button to advance to the appropriate data entry screen. To delete an Emergency Care record, select the checkbox next to each appropriate record and select the "Delete" button. Each Emergency Care record will have a Control number that is generated by the system to track the record.

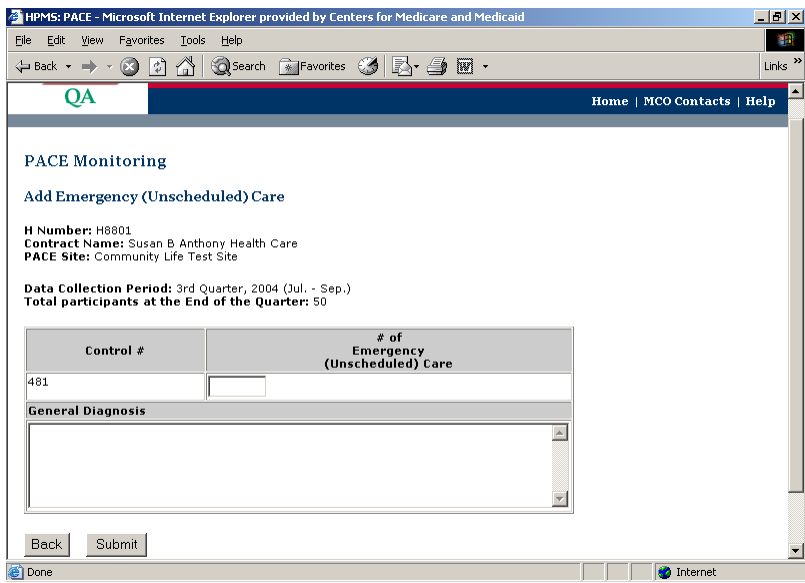

You will then enter the # of emergency visits and the General Diagnosis. The General Diagnosis text field allows the user to enter up to 4000 characters. The PACE organization user can continue to enter emergency care information until twenty days after the end of the quarter. At that time, information for the next quarter's data entry will be displayed. You may aggregate your emergency visits when the diagnosis reason is the same.

## <span id="page-30-0"></span>**PACE MONITORING – UNUSUAL INCIDENTS FOR PARTICIPANTS AND THE PACE SITE**

Unusual incidents are defined as unanticipated circumstances, occurrences, or situations that have the potential for serious consequences for the participants. Examples include, but are not limited to: Falls at Home or the Adult Day Health Center; Falls while Getting into the Van; Van Accidents other than Falls; Participant Suicide or Attempted Suicide; Staff Criminal Records; Infectious or Communicable Disease Outbreaks; Food Poisoning; Fire or Other Disasters; Participant Injury that Required Follow-up Medical Treatment; Participant Injury on Equipment; Lawsuits; Medication Errors; and any type of Restraint Use. This is not an inclusive list, so we would expect PACE sites to submit quarterly information on any unanticipated situations that occur.

#### *Data Reporting Requirements:*

Total number of participants. Description of the incident.

#### *How to use the measure:*

CMS and State users will analyze categories focusing on whether these incidents were preventable, what steps were taken to resolve the problem, and what changes are being made to prevent or reduce the likelihood of reoccurrence. Is there a pattern that indicates a need for follow-up to investigate health and safety issues and procedures? Is this a program problem (e.g. negligence by staff) or a participant problem (e.g. verbal outbursts by participant with mental illness or severe dementia).

#### *Data Entry Screens:*

The Unusual Incident screen will display all unusual incidents that have been entered for this quarter. To add one or more Unusual Incident records, select the "Add" button to advance to the

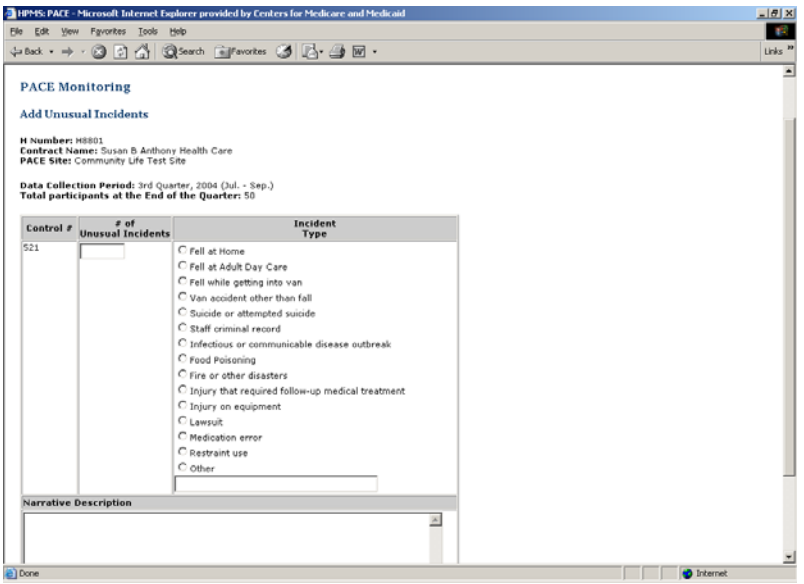

appropriate data entry screen. To delete an Unusual Incident record, select the checkbox next to each appropriate record and select the "Delete" button. Each Unusual Incident record will have a Control number that is generated by the system to track the record. You will then enter the Incident Description. If you select "Other" as the incident description, the associated text field will be enabled, and you can enter an incident description other than those listed for selection. The Incident Description text field allows the user to enter up to 4000 characters. The PACE organization user can continue to enter unusual incident information until twenty days after the end of the quarter. At that time, information for the next quarter's data entry will be displayed. You may aggregate your unusual incidents when the incident types are the same.

## <span id="page-32-0"></span>**PACE MONITORING – PARTICIPANT DEATHS**

Deaths are defined as the death of participants during the given reporting period.

#### *Data Reporting Requirements:*

Total Number of participants. Cause of the participant's death (Enter diagnosis i.e. congestive heart failure). Setting of the participant's death (Home, Hospital, NF/SNF, or Other with description).

#### *How to use the measure:*

CMS and State users will analyze the data to determine if there is a pattern indicating inappropriate setting for the participant or problems with accessibility to 24-hour care. Because of the link between the number of deaths and enrollment, this information may also indicate if the PACE Organization is maintaining an appropriate census to remain fiscally viable.

#### *Data Entry Screens:*

The Participant Deaths screen will display all deaths that have been entered for this quarter. To add one or more Participant Death records, select the "Add" button to advance to the appropriate data entry screen. To delete a Participant Death record, select the checkbox next to each appropriate record and select the "Delete" button. Each Participant Death record will have a

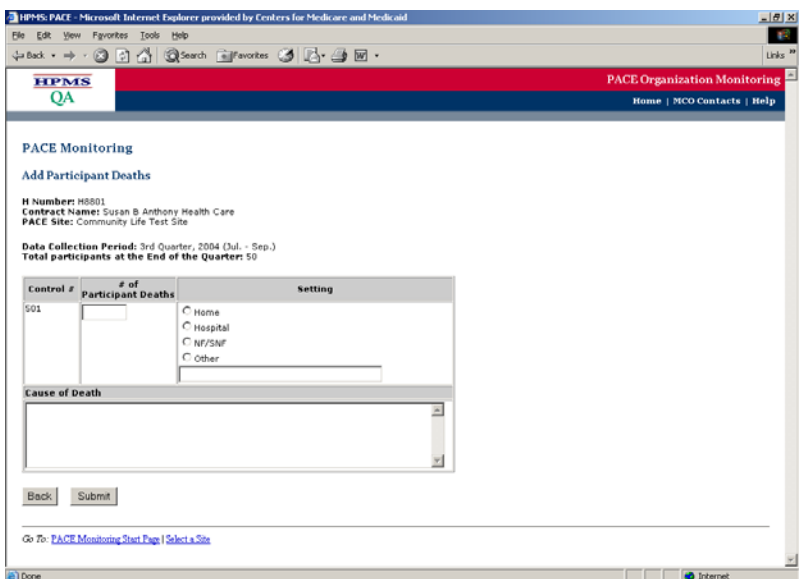

Control number that is generated by the system to track the record. You will then enter the # of participants deaths, select the setting, and Cause of Death. If you select "Other" as the setting, the associated text field will be enabled, and you can enter a setting other than those listed for selection. The Cause of Death text field allows the user to enter up to 4000 characters. The PACE organization user can continue to enter participant death information until twenty days after the end of the quarter. At that time, information for the next quarter's data entry will be

displayed. You may aggregate your deaths by cause and setting when these have occurred with the same diagnosis and setting.

## <span id="page-34-0"></span>**PACE MONITORING - NO DATA TO REPORT THIS PERIOD**

If there is no data to report for a specific quality indicator, select the corresponding checkbox in the "No Data to Report this Period" column and select the "Submit" button.

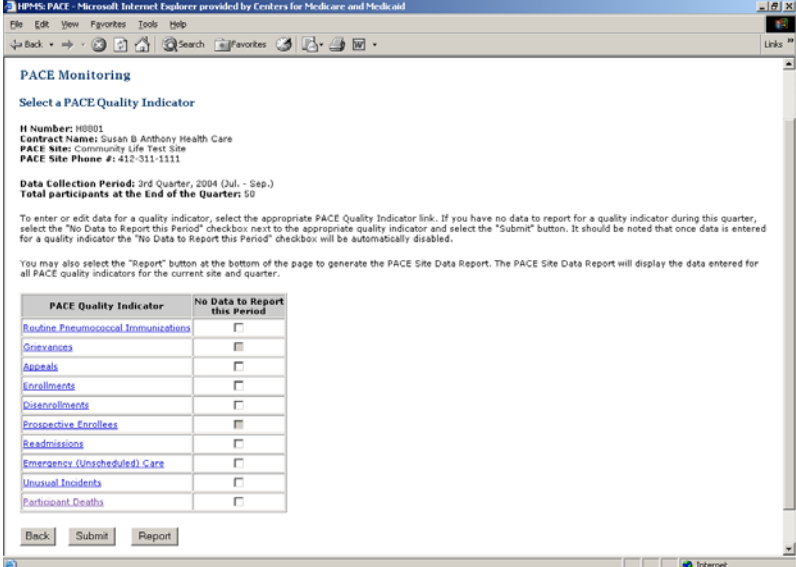

# <span id="page-35-0"></span>**PACE MONITORING - GENERATE SITE SUMMARY REPORT**

Once the data for all quality indicators have been entered, you can select the REPORT button at the bottom of the screen to generate a PACE site report.

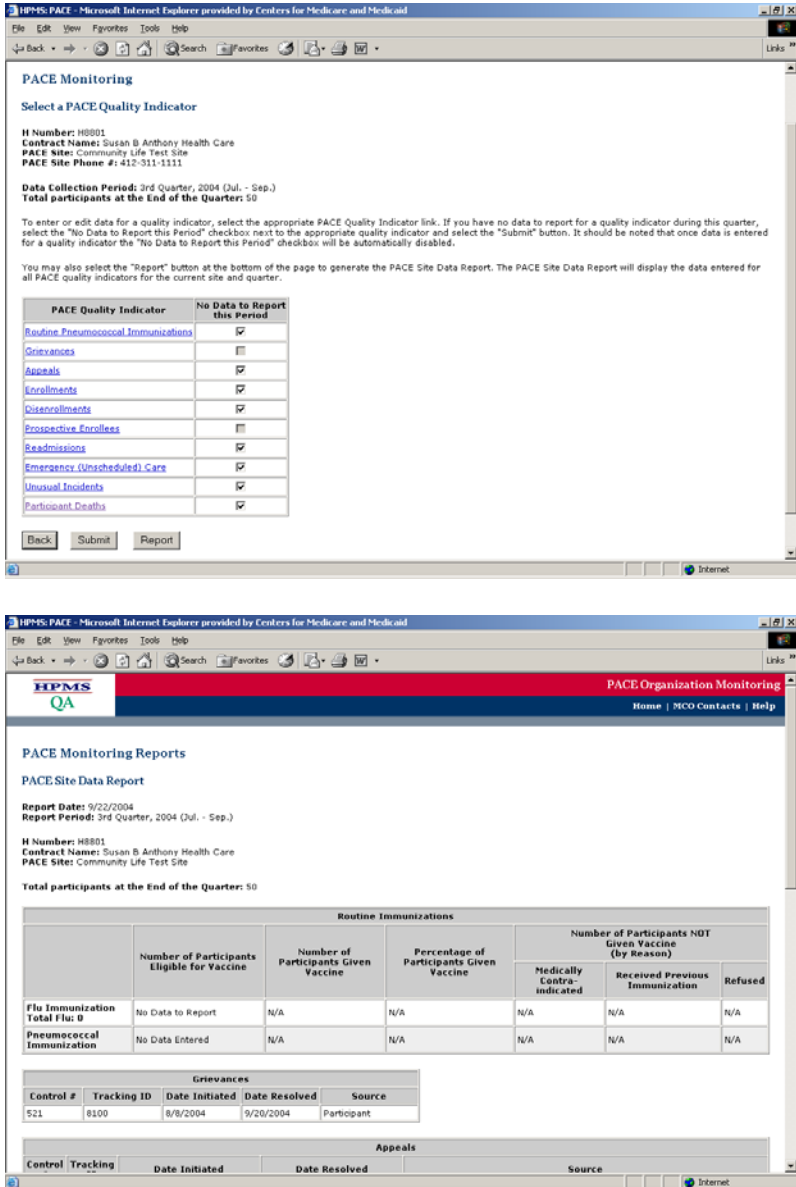

## <span id="page-36-0"></span>**PACE MONITORING - PACE REPORTS LINK**

From the PACE Monitoring Start Page, you can select the PACE Reports link to access various reports.

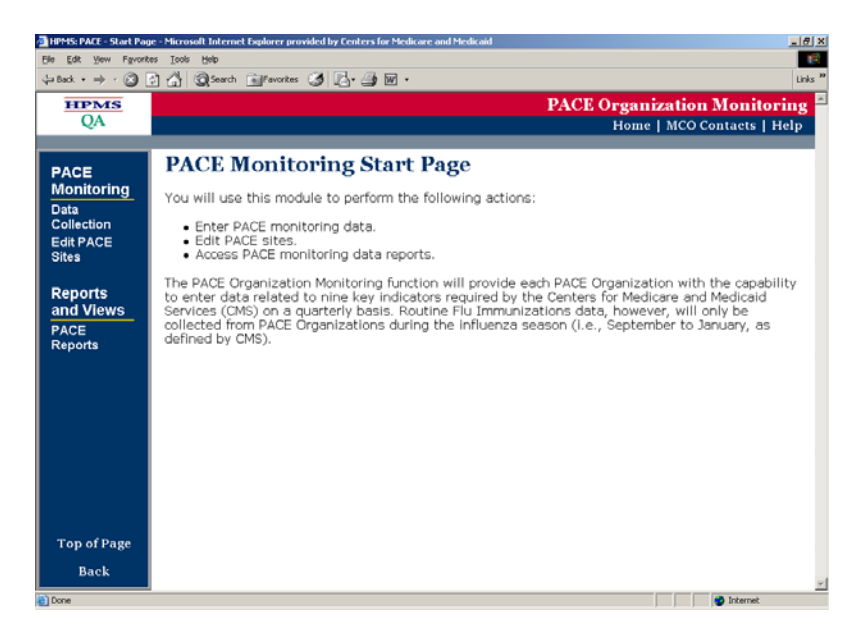

## <span id="page-37-0"></span>**PACE MONITORING - PACE REPORTS LINK**

The screen below shows a listing of the reports available to PACE organizations. To view a PACE report, select the Report name and then select the "Next" button.

NOTE: The reports only contain those data submitted by your PACE organization. No data, other than contact information, is viewable for other PACE Organizations.

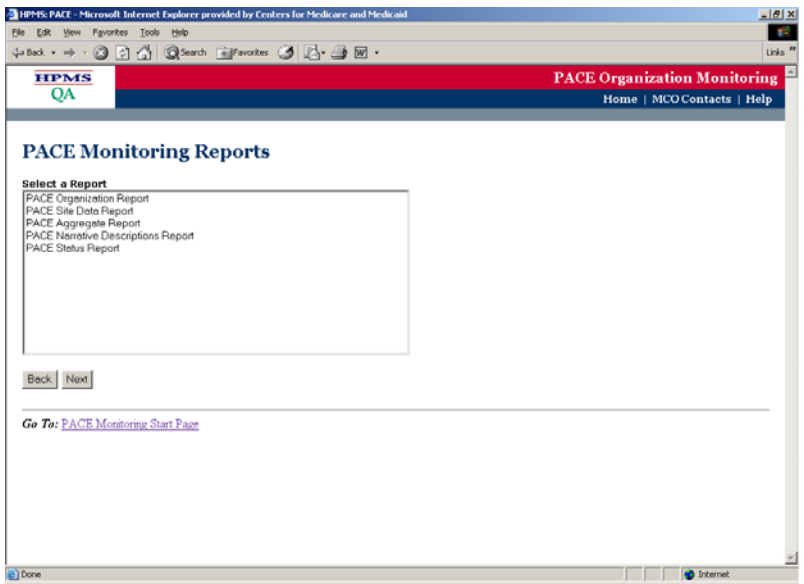

Once you have selected the report, the following screen will appear. Select the quarter containing the data you wish to view, and then select the "Next" button.

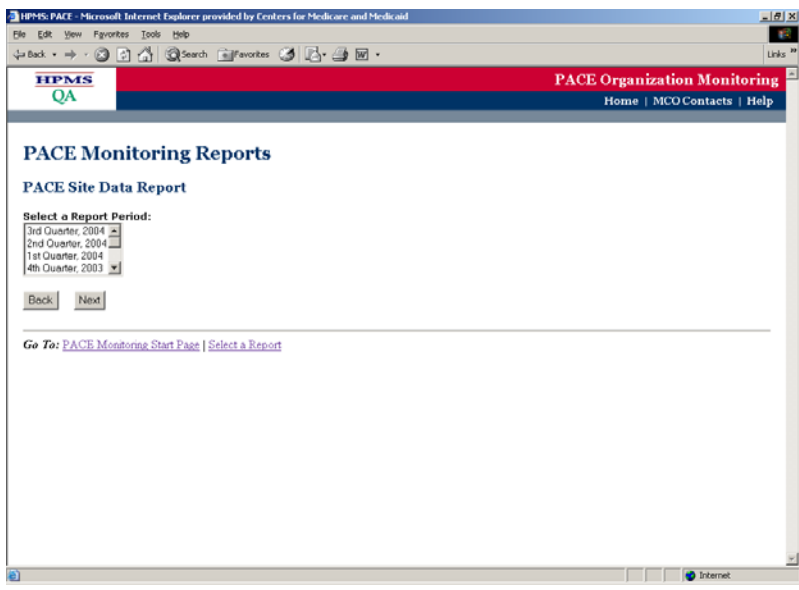

Once the report and quarter have been chosen, the following screen will appear.

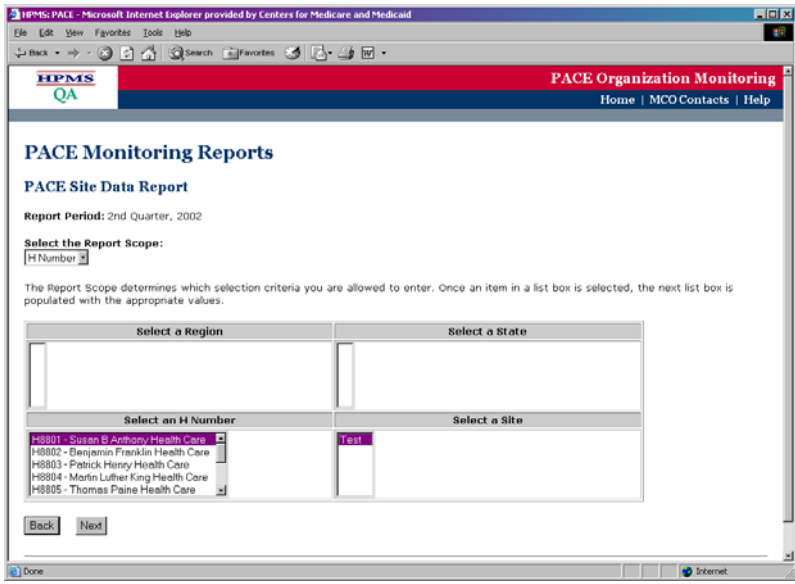

The user should navigate, where needed, through the Region, State, H Number, and Site screens to select their specific H Number/Site. When complete, select the "Next" button to view that report.

# <span id="page-39-0"></span>**PACE MONITORING - PACE REPORTS LINK**

#### *PACE Organization Report*

The PACE Organization Report displays contact information for all sites within a PACE Organization by Region and State.

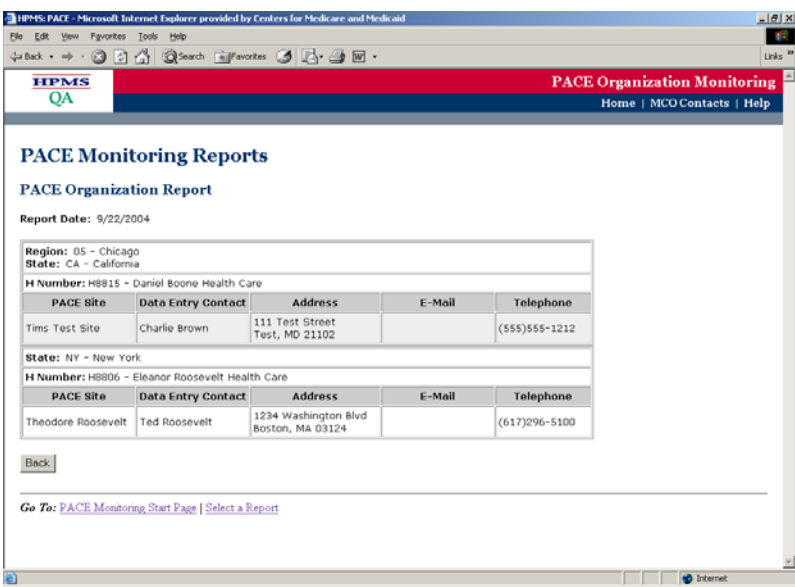

#### <span id="page-40-0"></span>*PACE Site Data Report*

The PACE Site Data Report displays the monitoring data for the nine PACE quality indicators by Site.

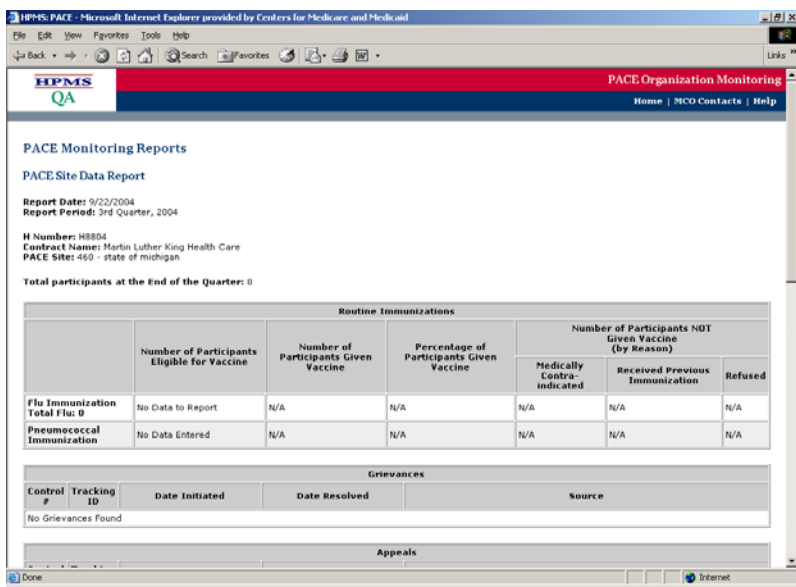

#### <span id="page-41-0"></span>*PACE Aggregate Report*

The PACE Aggregate Report displays an aggregate level summary for each of the nine PACE quality indicators by Region, State, or Site. These data are collected/entered by PACE Organization by numerator and denominator and are reported by percentages.

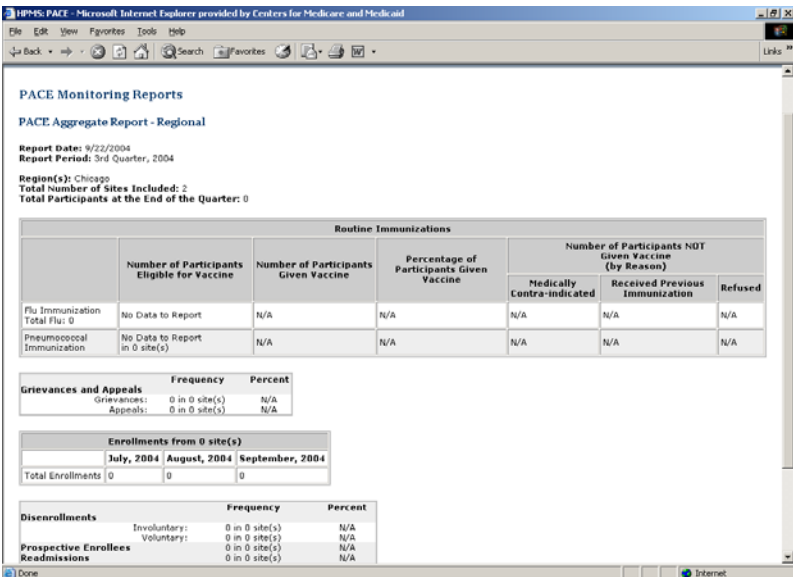

# <span id="page-42-0"></span>**PACE MONITORING - PACE REPORTS LINK**

#### *PACE Narrative Descriptions Report*

The PACE Narrative Descriptions report displays the text entered in the narrative data fields for the nine PACE quality indicators by H Number, Site, and quarter.

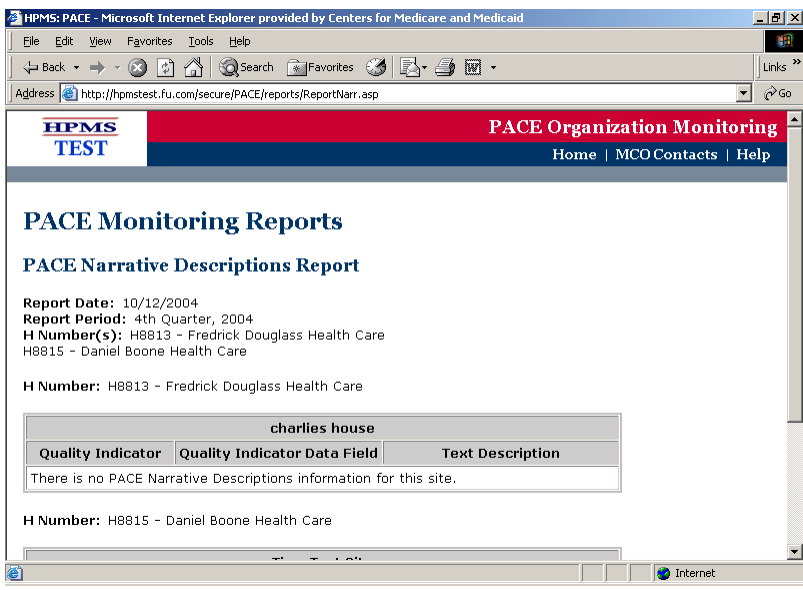

#### <span id="page-43-0"></span>*PACE Status Report*

The PACE Status Report identifies which PACE site data has not been submitted, or on the other hand, indicates that all data have been successfully entered.

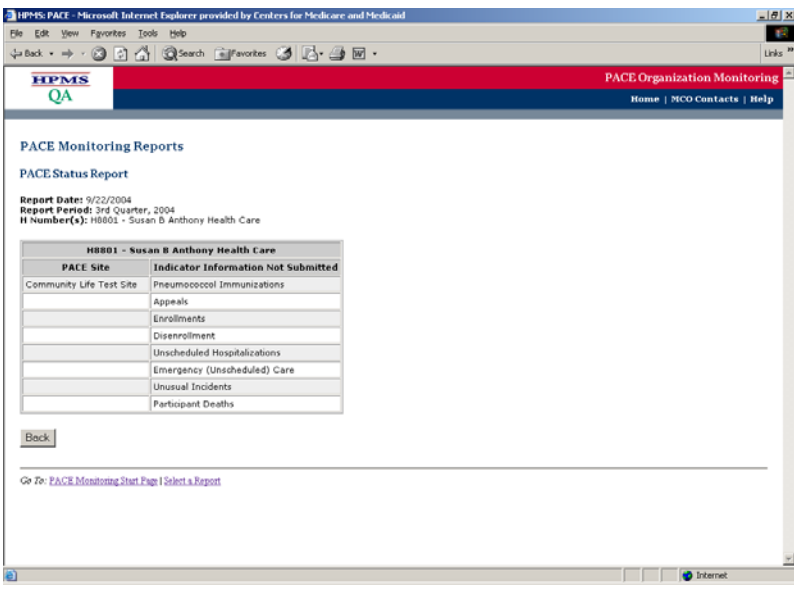

# <span id="page-44-0"></span>**HPMS CONTACT INFORMATION**

Please contact the HPMS Help Desk at 1-800-220-2028 for technical assistance on the use of the HPMS for the reporting of PACE data elements.

If you have any questions regarding PACE regulations pertaining to the reporting requirements, please do not hesitate to call Sandra Bastinelli at 410-786-3630.